# **2.4 GHz Wireless Colour DVR monitor**

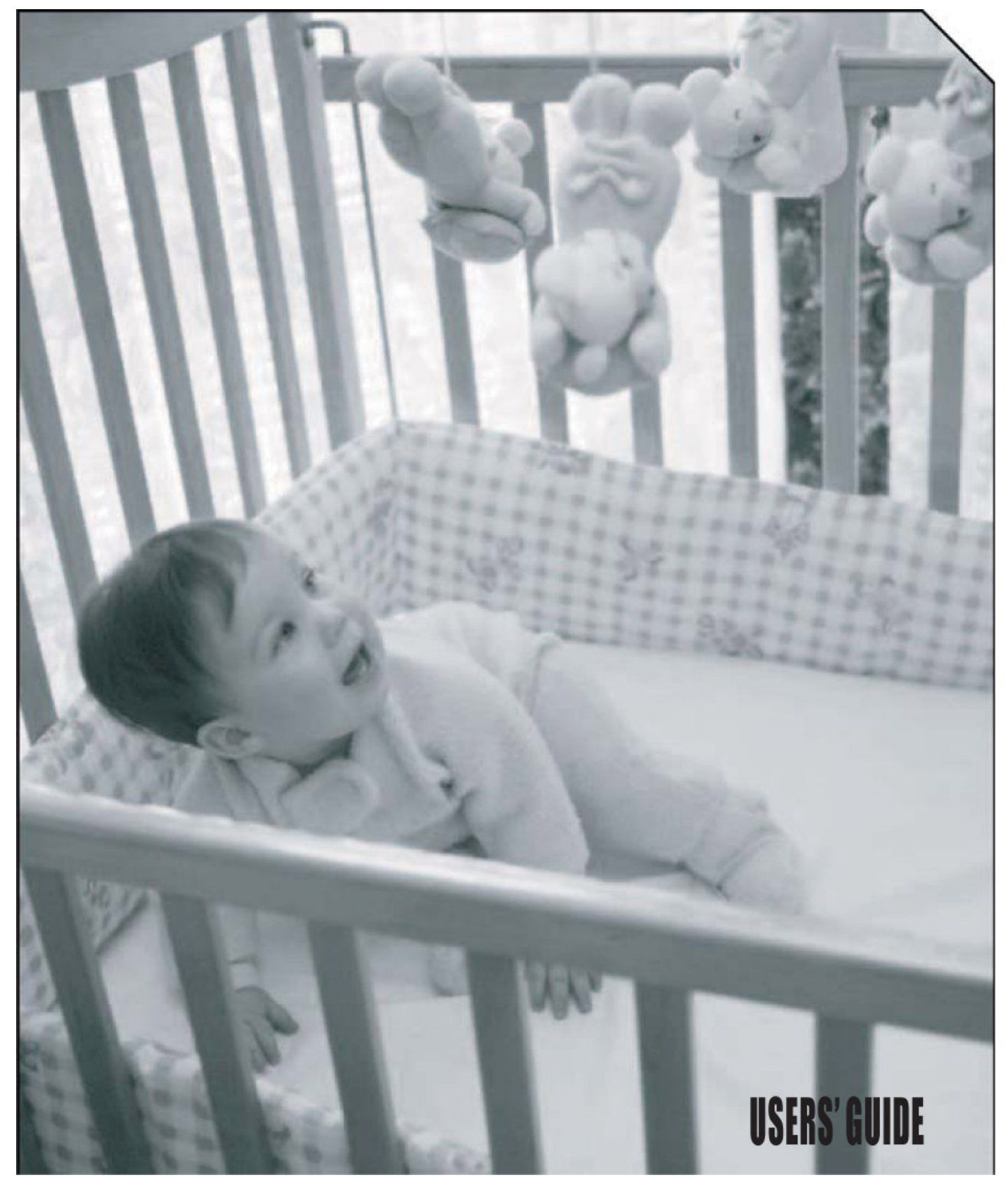

Congratulations on your purchase of the 2.4 GHz Wireless Colour DVR monitor. The LCD Monitor can view up to 3 wireless cameras with automatic digital recording and has photo frame function with AV in and out. Making it an ideal product for securing premises or property watching over baby, baby minder, elder and using it as a recorder.

# **Features**

- \* 2.4 GHz wireless technology
- \* Plug & play installation
- \*3.6 inch TFT-LCD screen
- \*System supports up to 3 wireless cameras
- \*Live video with Auto cycle and Manual cycle control
- \*Adjustable cycle time in Auto mode
- \*Adjustable brightness, contrast, colour and alarm volume
- \*Low power indication
- \*SD card slot and USB interface
- \*Supports 2G SD card
- \* Auto, manual or timer recording
- \*Automatically starts to record when movement is detected, when in Auto mode
- \*Adjustable recording time
- \*A/V input to view/record TV programs
- \*AV input allows it also to be used as portable monitor for confirming camera positioning
- \*Digital photo frame function with zoom facility
- \*Monitor with built in rechargeable battery

# **System Contents**

Identify all parts before proceeding with installation

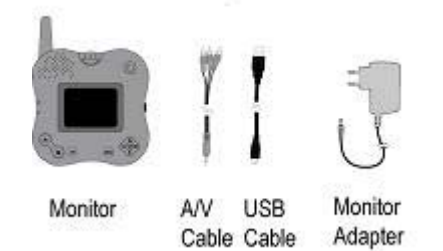

# **Optimizing the Wireless Camera System**

\* The 2.4 GHz video signal passes easily through your home's interior walls, but the signal may be reflected by power wires or plumbing inside the wall.

\* **Alarm Volume** can be adjusted using the volume control knob on the right side of the Monitor.

\* The most common source of interference is cordless phones, microwave ovens, and WiFi products. Try to avoid mounting the LCD Monitor near such devices.

\* To avoid/minimize interference from wireless networks, we recommend you set your WiFi to channel 10.

#### **AWARNING Risk of fire** . When using an AC to DC adapter, insure proper polarity and voltage **Risk of electric shock**

· For use in dry locations

### **Monitor overview**

【1】**Photo Frame**: press and hold to go into the photo frame function

【2】**Power**: press and hold to turn on/off the monitor

【3】**Alarm volume**: adjustment of the alarm volume when triggered by motion

【4】【5】**V+/up and V-/down**: adjusts audio volume or moves to next/previous item

【7】【8】 **A/left and M/right**: Auto/Manual Live video mode, or move to the left/right item

【6】**OK**: Confirms operation and is a shortcut key button to enter Play mode when in Live Video mode

【9】**Menu**: enter/exit the menu/submenu interface. Press and hold during Live Video mode allows adjustment of Brightness, Contrast and Color

【10】**Del**: deletes selected item

【11】 **A**: At Live video mode, press "**A**" button in the front

panel of monitor, the LED will turn on, indicating monitor is at Auto Recording mode. At this mode, the monitor automatically begins to record for a preset time when there is a trigger from a camera.

【12】**M:** At Live video mode, press "**M**" button on the front panel of monitor this will start recording until you press **M** again to stop recording

【13】**Full:** when the disk is full, the LED indicator will turn on

【14】**New**: when there is new recordings , the LED indicator will turn on

【15】**Channel(LED Indicator)**: When monitor switches to a certain channel, the corresponding LED indicator will turn on

#### **Using the monitor**

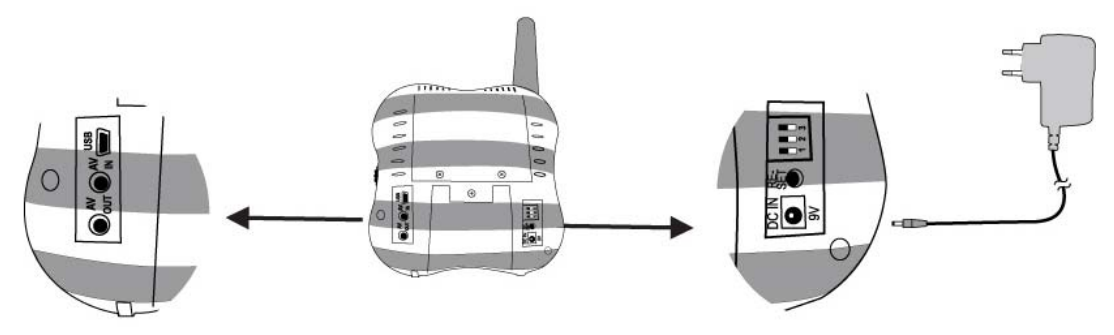

1. Plug the Monitor mains adapter into the mains socket and into the power jack at the back labeled 9 VDC.

2. Press and hold the power button for about 3 seconds to turn the monitor on/off (if the monitor doesn't turn on, it may be the rechargeable battery is depleted, please connect the power supply to the monitor and try again). Once the monitor is on, the default display is live video on auto mode (live video switch from channel 1 to channel 2 and channel 3 if all 3 channels are selected on the monitor).

The buttons marked **"A"** and **"M"** will only be active when the monitor is in Live Video mode. The two buttons will be disabled in other modes.

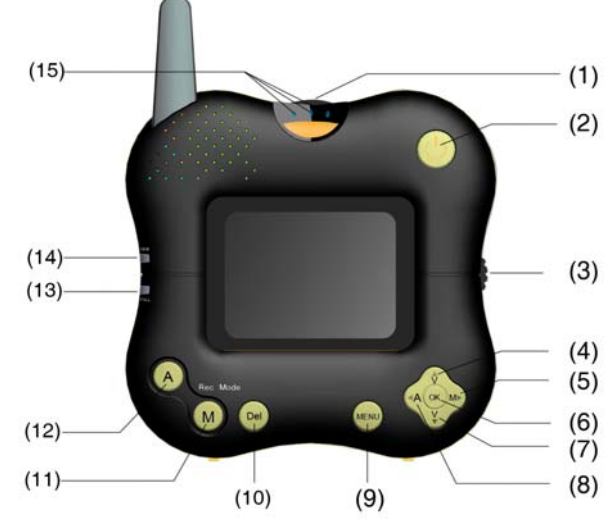

# **Setup and function**

Press "**Menu**" button on the monitor to enter the main menu, which will appear as the image to the right.

Use the navigation buttons to highlight a sub-menu you would like to change the settings, Press ok to enter the highlighted submenu. Press **Menu** button to exit the sub-menu once you have made your changes.

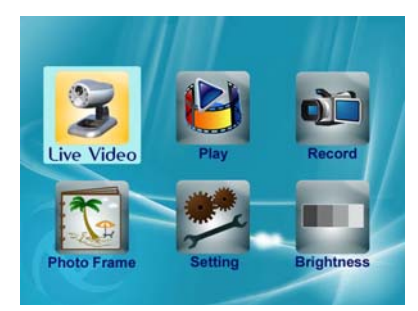

#### **1) Live Video**

Choose **Live video** to enter real time monitor mode. Monitor will be in auto mode when it is selected. You can change between Auto and Manual mode in live video by using  $\triangleleft$ A and  $\triangleright$ M button.

### **AUTO**

Pressing the **AUTO** button places the system into Auto mode.

In this mode, the system automatically switches among all active cameras. If the camera has PIR movement detection, when there is motion detected the camera will send a signal and the Monitor will display the picture from that camera and dwell on this camera for a few seconds after the trigger has elapsed, also there will be a audible sound during the trigger. To avoid displaying the channels that do not have cameras assigned to them, set the dip switches (located on the back of the Monitor) for those corresponding channels to the **OFF** position.

The dwell/cycle time (time taken to switch between cameras) is preset to four seconds and can be adjusted between 2-30 seconds. To adjust the dwell/cycle time, press and hold the M/> button while in live mode the camera indicator lamp will de-illuminate and then keep hold of the button for the desired period. The LED then will flash to confirm the period each flash indicates one second.

# **MANUAL**

To select a specific camera to view, press the **MANUAL (M/>)** button. The monitor will switch to a different camera each time the **MANUAL** button is pressed. To avoid searching channels that do not have cameras assigned to them, set the dip switches (located on the back panel of the monitor) for those corresponding channels to the **OFF** position.

# **2) Playback**

Choose **Play** and then **OK** to go into play menu, select the file you want to play from the file list and press **OK** to start to playback. Or select the file you want to delete, press Del and **OK** to delete the file.

Use  $\blacktriangle$   $\blacktriangledown$  to adjust the volume. Use  $\blacktriangleleft \blacktriangleright$  button, along with OK button to pause, stop, move to previous/next record, move to the first/Last record.

When in Live Video mode, **OK** button is Shortcut key to enter Play mode.

In the file list, press "**Del**" then **OK** to confirm the deletion of a specific record.

# **3) Record**

Choose **Record** to enter the following interface.

Then choose **Quality** to set up the quality of picture to be 320\*240 or 640\*480.

Using the lower resolution means you will get longer recording time as less storage space is used. Press ok on the desired setting and the unit will store this and exit back to the record setting menu.

Choose **Trigger Record** to set the recording duration, which can be 15 or 30 seconds after last trigger. Press ok on the desired recording duration and the unit will store this and exit back to the record setting menu.

Choose **Timer Record** to adjust the start and end time of the timer recording. Use the left and right cursor key to choose the item and then the up and down key to adjust the highlighted value. Once the desired times are set navigate the cursor to the ON / OFF tab and then press ok the unit will store this and exit back to the record setting menu.

5

When there is a new recording, the LED marked with NEW on the left side of monitor will illuminate. These can be viewed by using the Playback function. When the selected storage device is full, the LED marked FULL will illuminate. If this happens you can either change the SD card or delete the non-required files.

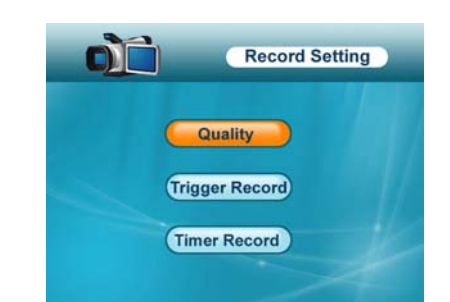

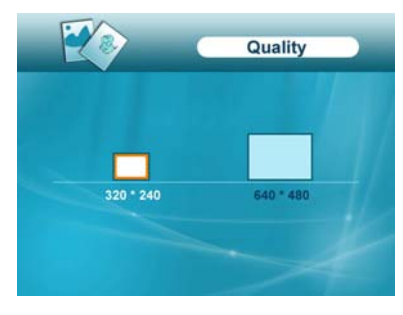

**Record Time** 

¥

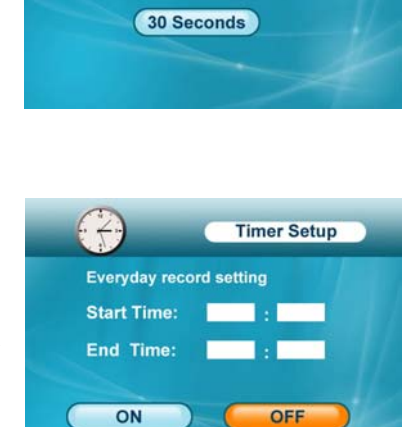

Recording after the last alarm trigger

**15 Seconds** 

# **4) Photo frame**

Choose **Photo Frame** to enter the following interface.

Choose **Single Photo** mode, if you wish to display just one image continuously. Using  $\blacktriangle \blacktriangledown$  keys select the picture you want to display and press ok to select it.

Choose **Slide Show** mode, if you would like the stored images to automatically change after your desired preset time of either 2 seconds or 4 seconds as shown in the illustration. Using  $\blacktriangle$   $\blacktriangledown$  keys select the picture you would like to start from and press ok to begin the slide show.

When you are viewing the image, you can zoom in by using the **OK** button and using the navigation buttons move around the image. The **MENU** button allows you to zoom out.

When the image is zoomed, it will not change to next one either in Single or Slide mode. You need to zoom out to the original size then you can move to next/previous one.

The button on the top of the monitor panel is a Shortcut key to enter the Photo Frame interface. Press and hold for 2 seconds to initialize the function.

When you enter Photo Frame from Auto record mode Live Video, with "**A**" button LED illuminated, and then if there is a trigger from a PIR camera, monitor will return to Live Video mode, alert you with sound, and start to record automatically. After recording has finished, it will return to photo frame mode. If "A" was not on, monitor will not record and return to photo frame after 15 or 30 seconds, depending on your preset time.

Press Menu button 3 times will also return to Live Video mode.

System supports JPG format only for digital photo frame, and please make sure they are stored in the root of the storage device.

# **5) Setting**

Choose **Setting** to adjust the Date & Time, Storage device, Language.

Choose **Date & Time**, if you wish to adjust the date & time then use the navigation buttons to set date and time.

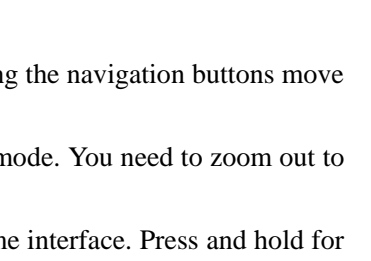

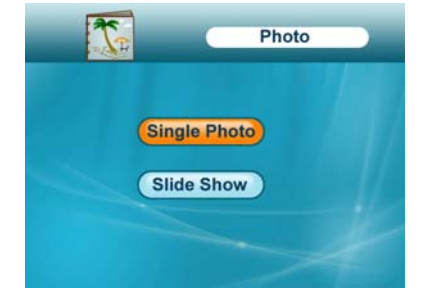

**Slide time** 

2 Seconds 4 Seconds

Photo

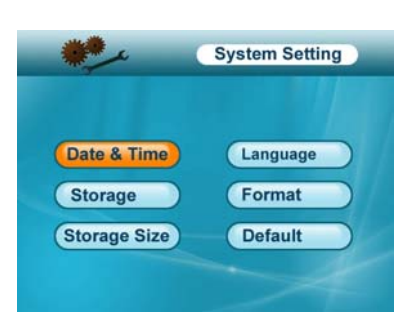

Choose **Storage**, you will see the following interface. Then select the preferred storage device NAND Flash or SD Card. And then confirm by pressing the OK button and the unit will store this and exit back to the settings menu

Choose **Language,** to change the language, default is English. Spanish (Espanol), French (Francais), German (Deutch), Italian (Italiano) and Portuguese (Portogues) are available. Select the language you require and press OK unit will store this and exit back to the settings menu.

Choose **Format**, and select which storage device you wish to format. Then confirm by pressing the OK button.

Choose **Yes** when prompted if you are sure you wish to format the device or choose **No** if you wish to confirm the device and contents before actually formatting the device.

Choose **Storage Size** if you wish to see how much space has been used and remaining.

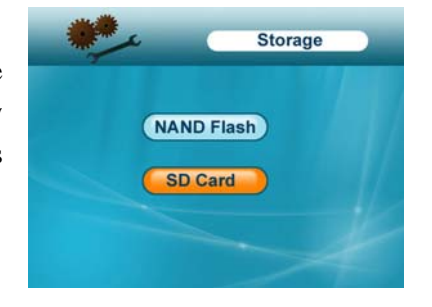

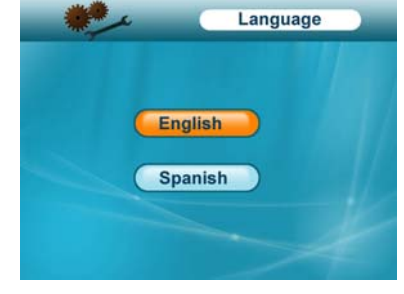

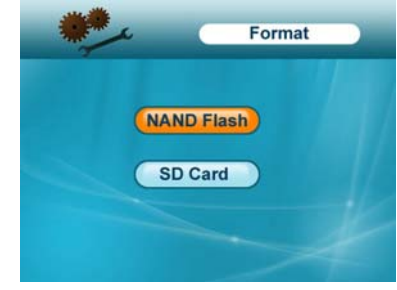

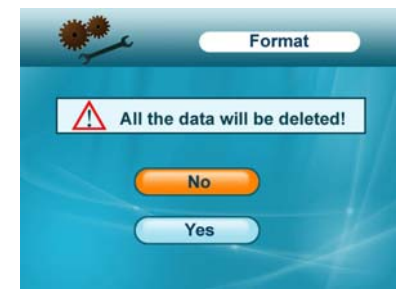

Choose **Default** if you wish to return the monitor to default factory settings

# **6) Brightness**

Choose **Brightness** to adjust the brightness of the screen.

In Live Video mode, press and hold the Menu button, then you can adjust its Brightness, Contrast and Colour.

# **SD card**

The monitor supports SD card to store images and your recordings. The default storage device, when no SD card is present is the built in 64M NAND flash. Default device will be automatically set to the SD card when the card is inserted into the monitor when it is powered off. You can manually select the SD card if it is inserted while the monitor is powered on.

# **USB connection**

This monitor supports USB interfacing with a PC. Before you connect it to the computer please ensure the monitor is in the main menu interface. Then you need to select **Storage** to interface with the monitor as a USB device or select **UPDATE** if you wish to update the monitor software.

The monitor will be shown as a storage device when you look in **MY COMPUTER**. You cannot change the storage device during interface with the PC you must safely remove the monitor from the PC system then select the alternative storage device. Every time you disconnect from the PC it is imperative you safely remove the monitor from the USB interface as this may result in data loss or corruption.

# **Trouble Shooting**

If you are having trouble operating this product, please consult the guide below;

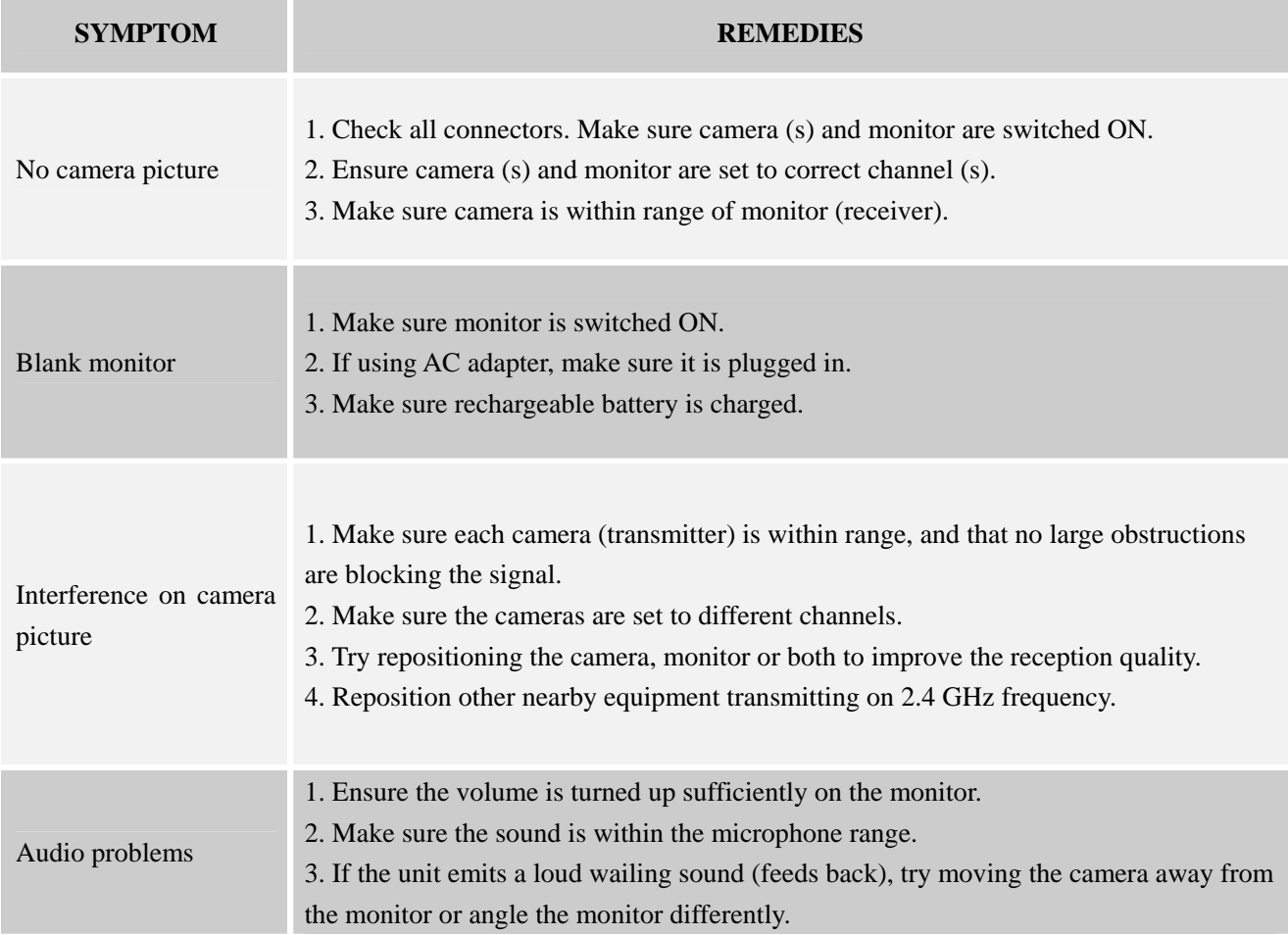

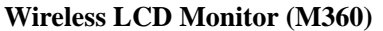

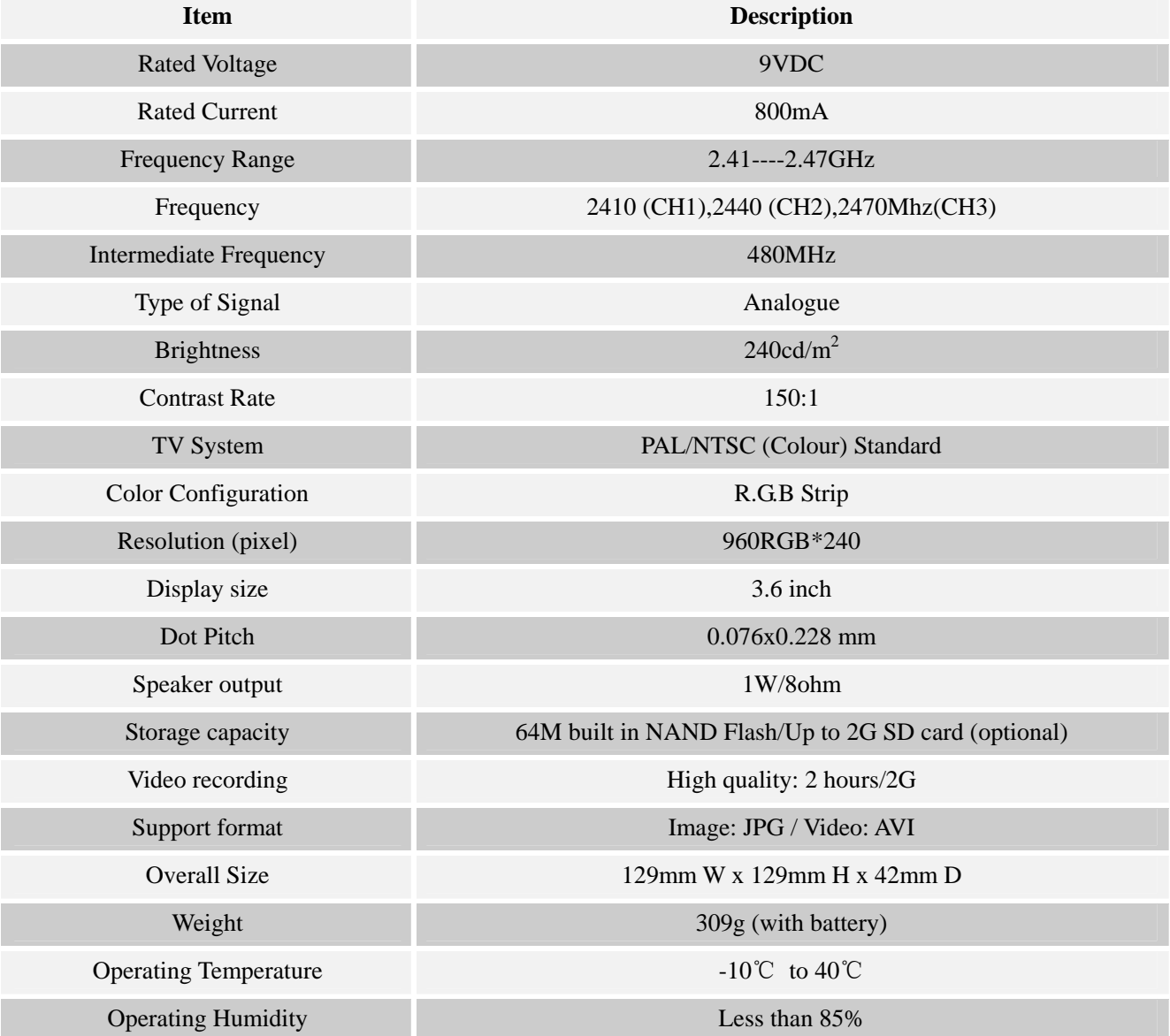

# **Approvals**

This device complies with part 15 of the FCC rules. Operation is subject to the following two conditions:

\* This device may not cause harmful interference.

\* This device must accept any interference received, including interference that may cause undesired operation.

CE directive 95/5/EEC, EMC directive 89/336/EEC, LV directive 73/23/EEC. This class B digital apparatus complies with Canadian ICES-003.

# **Warranty**

This product has a one-year manufacturer's warranty, which covers parts and labour only. In the Unlikely event that you encounter a problem, the unit should be returned to the place of purchase.